# **JUNG**

# Produktdokumentation

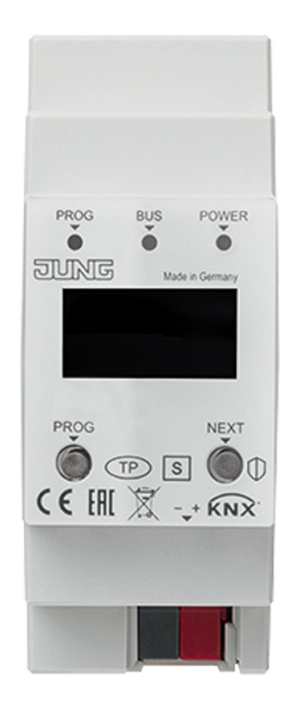

# KNX IP-Router

Art.-Nr.: IPR 300 SREG

# KNX IP-Schnittstelle Art.-Nr.: IPS 300 SREG

#### **ALBRECHT JUNG GMBH & CO. KG**

Volmestraße 1 58579 Schalksmühle GERMANY Tel. +49 2355 806-0 Fax +49 2355 806-204 kundencenter@jung.de www.jung.de

# Inhaltsverzeichnis

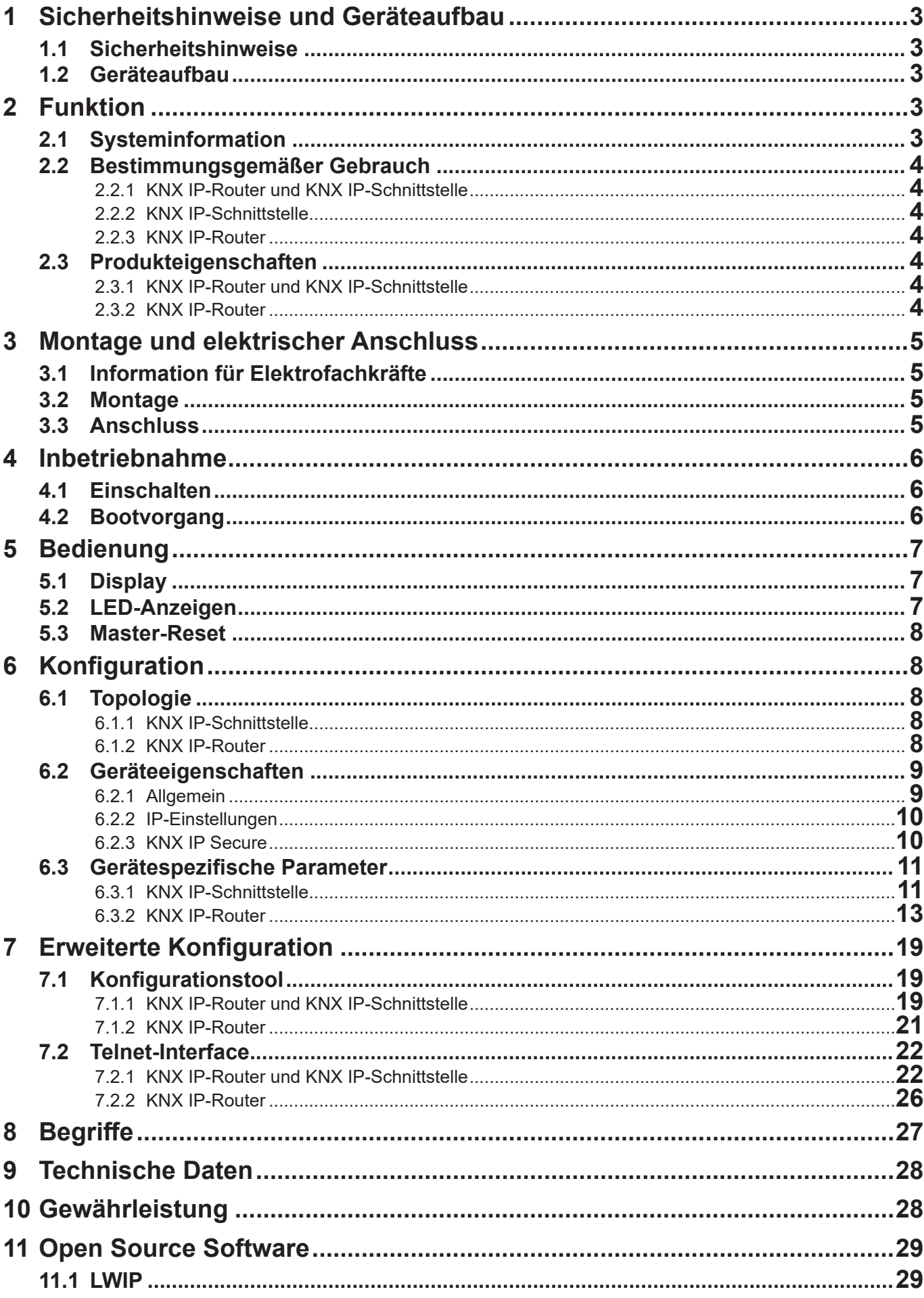

<span id="page-2-0"></span>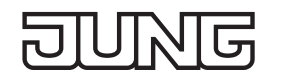

# **1 Sicherheitshinweise und Geräteaufbau**

#### **1.1 Sicherheitshinweise**

**Montage und Anschluss elektrischer Geräte dürfen nur durch Elektrofachkräfte erfolgen.** 痛

**Schwere Verletzungen, Brand oder Sachschäden möglich. Anleitung vollständig lesen und beachten. Diese Anleitung ist Bestandteil des Produktes und muss beim Endkunden verbleiben. Dieses Produkt ist nur zur Verwendung in trockenen Räumen bestimmt.**

#### **1.2 Geräteaufbau**

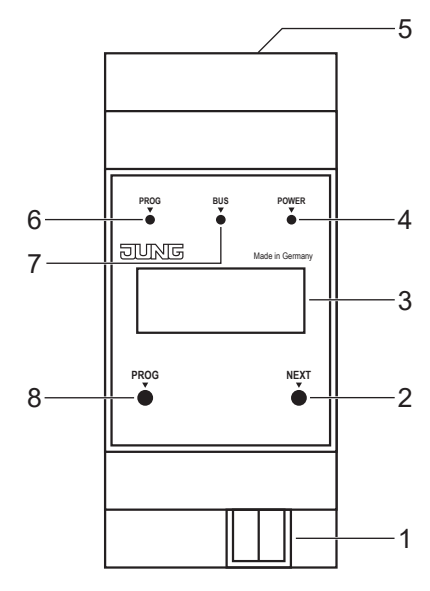

Abb.1: Geräteaufbau

- 1 Anschluss KNX 5 Anschluss LAN
- 2 Taste NEXT 6 LED PROG
- 
- 4 LED POWER 8 Taste PROG
- 
- 
- 3 Display 7 LED BUS
	-

## **2 Funktion**

#### **2.1 Systeminformation**

Dieses Gerät ist ein Produkt des KNX-Systems und entspricht den KNX-Richtlinien. Detaillierte Fachkenntnisse durch KNX-Schulungen werden zum Verständnis vorausgesetzt.

Die Funktion des Gerätes ist softwareabhängig.

Detaillierte Informationen über Softwareversionen und jeweiligen Funktionsumfang sowie die Software selbst sind der Produktdatenbank des Herstellers zu entnehmen.

Planung, Installation und Inbetriebnahme des Gerätes erfolgen mit Hilfe einer KNX-zertifizierten Software. Volle Funktionalität mit KNX-Inbetriebnahme-Software ab Version ETS 5.7 f.

Produktdatenbank, technische Beschreibungen sowie Konvertierungs- und weitere Hilfsprogramme finden Sie stets aktuell auf unserer Internet-Seite.

# <span id="page-3-0"></span>**2.2 Bestimmungsgemäßer Gebrauch**

#### **2.2.1 KNX IP-Router und KNX IP-Schnittstelle**

- Verbindung von KNX-Geräten mit PC oder anderen Datenverarbeitungsgeräten via IP
- Montage auf Hutschiene gemäß DIN EN 60715 in Unterverteiler

#### **2.2.2 KNX IP-Schnittstelle**

- Betrieb als Datenschnittstelle

#### **2.2.3 KNX IP-Router**

- Betrieb als KNX Bereichs-/Linienkoppler oder Datenschnittstelle

# **2.3 Produkteigenschaften**

#### **2.3.1 KNX IP-Router und KNX IP-Schnittstelle**

- Unterstützung von KNX Data Secure ab ETS Version 5.7
- Unterstützung von KNX IP Secure ab ETS Version 5.7
- Max. 48 Telegramme pro Sekunde im Modus IP Secure
- LED-Anzeige für KNX-Kommunikation, Ethernet-Kommunikation und Programmiermodus
- Konfiguration über ETS, Telnet oder separatem Softwaretool
- SNTP-Server, gepuffert
- Inbetriebnahme mit Display-Unterstützung
- Max. 8 Verbindungen zu IP-Endgeräten, z.B. zum gleichzeitigen Visualisieren und Konfigurieren
- Ausfallmeldung des KNX-Systems an IP-System
- Galvanische Trennung zwischen KNX und IP-Netzwerk
- Leistungsaufnahme max. 1 W

## **2.3.2 KNX IP-Router**

- KNXnet/IP Routing zur Kommunikation zwischen KNX-Linien, Bereichen und Systemen über das IP-Netzwerk
- Telegrammweiterleitung und Filterung nach physikalischer Adresse oder Gruppenadresse

<span id="page-4-0"></span>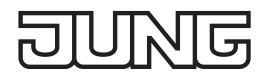

# **3 Montage und elektrischer Anschluss**

#### **3.1 Information für Elektrofachkräfte**

#### **GEFAHR**  $\mathbb{A}$

**Elektrischer Schlag bei Berühren spannungsführender Teile in der Einbauumgebung. Elektrischer Schlag kann zum Tod führen. Vor Arbeiten am Gerät freischalten und spannungsführende Teile in der Umgebung abdecken!**

#### **3.2 Montage**

Gerät auf Hutschiene gemäß DIN EN 60715 in Unterverteiler montieren.

#### **3.3 Anschluss**

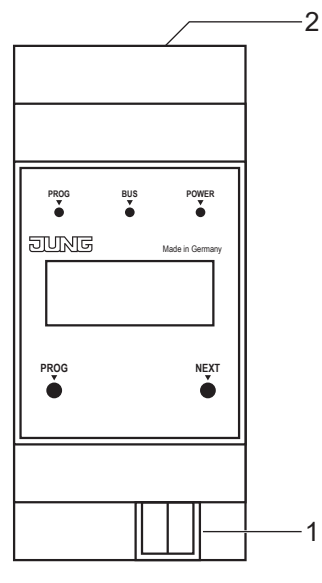

Abb.2: Anschluss

- 1 Anschluss KNX 2 Anschluss LAN
- 

Voraussetzungen:

- eine Ethernetverbindung mit 10/100 Mbit
- eine KNX/EIB-Busverbindung

Position der Anschlüsse siehe Geräteaufbau.

• LAN und KNX anschließen.

# <span id="page-5-0"></span>**4 Inbetriebnahme**

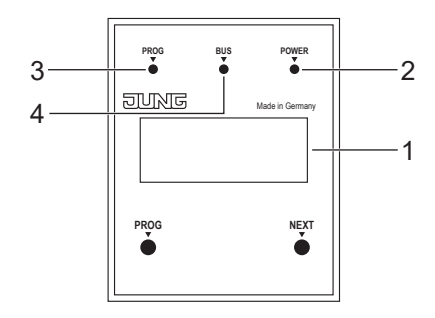

Abb.3: Inbetriebnahme

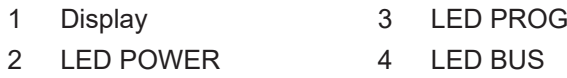

#### **4.1 Einschalten**

Nach dem Anschließen wird das Gerät automatisch eingeschaltet. Beim Einschalten werden auf dem Display der Produktname und die zugewiesene IP-Adresse angezeigt.

#### **4.2 Bootvorgang**

Nach dem Einschalten startet der automatische Bootvorgang. Während des Bootvorgangs blinken die drei LEDs auf der Frontseite des Geräts als Lauflicht.

LED PROG – rot

LED BUS – gelb

LED POWER – grün

Die Dauer des Bootvorgangs verlängert sich, wenn dem IP-Router die IP-Adresse per DHCP zugewiesen wird. DHCP wird durch die Werkseinstellungen vorgegeben. Während der Zuweisung der IP-Adresse blinkt die grüne LED POWER.

Am Ende des Bootvorgangs wird die IP-Adresse des Geräts im Display angezeigt.

# <span id="page-6-0"></span>**5 Bedienung**

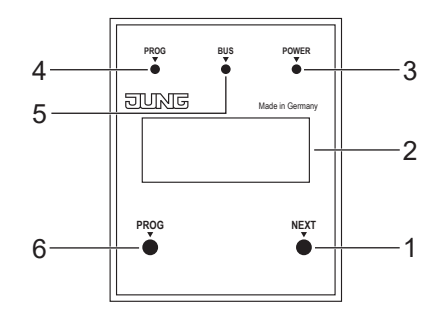

Abb.4: Bedienung

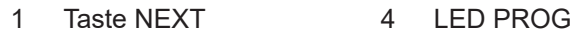

- 2 Display 5 LED BUS
- 3 LED POWER 6 Taste PROG

#### **5.1 Display**

Das Display schaltet sich nach einer Minute automatisch aus.

Display einschalten:

• Taste NEXT betätigen.

Menü durchblättern:

- Taste NEXT bei eingeschaltetem Display mehrfach betätigen.
- Menüstruktur:
- Seite 1:

Anzeige der Firmware-Version, IP-Adresse, physikalischen Adresse, Seriennummer und der genutzten Tunnelverbindungen

- Seite 2: Anzeige sämtlicher IP-Einstellungen Anzeige der Bootzeit
- Seite 3:

Informationen zur Telegrammlast

- Seite 4:

Anzeige des FDSK (Factory Default Setup Key) Wird nur angezeigt, wenn sich das Gerät noch im Auslieferungszustand befindet.

#### **5.2 LED-Anzeigen**

Auf der Frontseite des Gerät befinden sich drei LEDs. Die LEDs signalisieren während des Betriebs folgende Gerätezustände:

- LED PROG leuchtet rot: Gerät ist im Programmiermodus.
- LED BUS blinkt gelb: Gerätebus ist aktiv.
- LED POWER leuchtet grün: Gerät ist betriebsbereit.

Neben dem Anschluss LAN befinden sich zwei weitere LEDs. Die LEDs signalisieren während des Betriebs folgende Gerätezustände:

- grüne LED:

Verbindung zu einem anderen IP Gerät oder Switch ist hergestellt.

- gelbe LED:

IP-Datentransfer ist aktiv.

<span id="page-7-0"></span>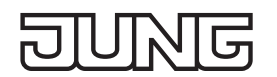

#### **5.3 Master-Reset**

- Sicherstellen, dass das Gerät ausgeschaltet ist (Bus- und Versorgungsspannung trennen).
- Taste PROG drücken, gedrückt halten und Gerät anschließen.
- Das Gerät wird eingeschaltet. • Taste PROG gedrückt halten bis die LED PROG langsam blinkt (ca. 1 Hz).
- Taste PROG loslassen.
- Taste PROG erneut drücken und gedrückt halten bis die LED PROG schnell blinkt (ca. 4 Hz). Der Master-Reset wird durchgeführt.
- Taste PROG kann nun losgelassen werden.

# **6 Konfiguration**

#### **6.1 Topologie**

#### **6.1.1 KNX IP-Schnittstelle**

Um die IP-Schnittstelle in ein ETS-Projekt einzufügen, muss dieses eine TP-Line besitzen, in welchen die IP-Schnittstelle als Gerät eingefügt wird.

#### **6.1.2 KNX IP-Router**

Um den Router in ein ETS-Projekt einzufügen, muss dieses ein IP-Backbone besitzen. Beispiel:

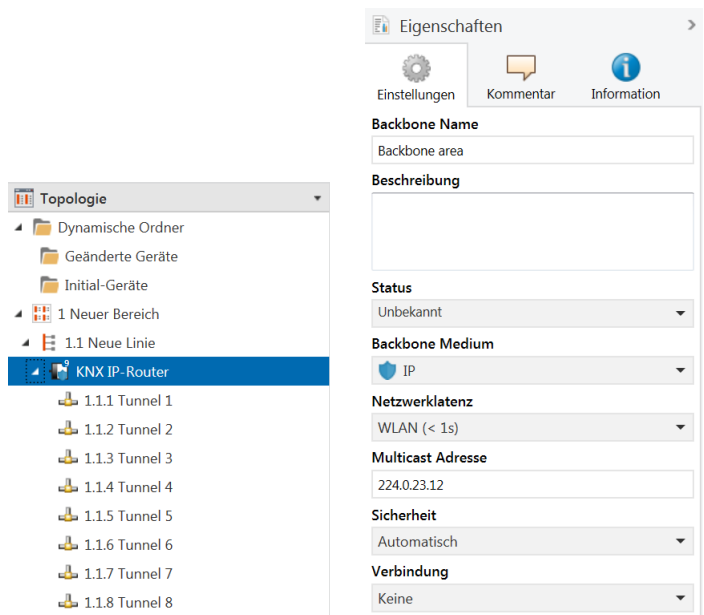

Abb.5: Topologie (links) und Eigenschaften des Backbone

Linie 1: Backbone Medium IP

Linie 1.1: Linie Medium TP

Im Eigenschaftendialog des Backbones (HINWEIS: Hierzu auf Topologie, direkt oberhalb von "Dynamische Ordner", vgl. Abbildung 5, klicken), finden sich die Einstellungen zum Multicast des Backbones. Die Netzwerklatenz (vgl. Abbildung 5) kann verändert werden, wenn das Routing über ein großes verteiltes System läuft. In diesem Fall ist die Zeitkonstante zu erhöhen.

Der KNX IP-Router unterstützt bis zu acht KNX-(Secure)-IP-Tunnelverbindungen und kann als Linien- oder Bereichskoppler eingesetzt werden.

# **6.2 Geräteeigenschaften**

गुद्ध

#### **6.2.1 Allgemein**

<span id="page-8-0"></span>15

Ц

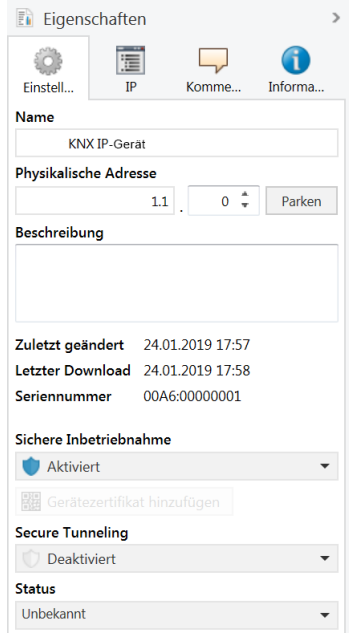

Abb.6: Eigenschaften des Geräts

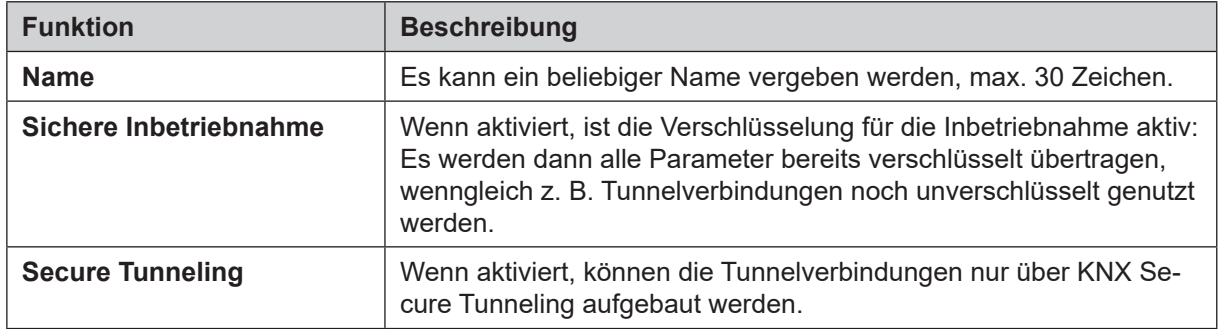

# <span id="page-9-0"></span>**6.2.2 IP-Einstellungen**

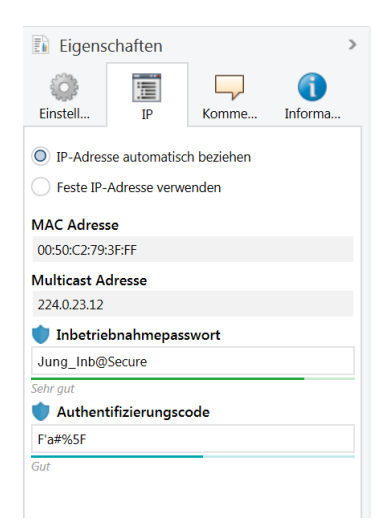

Abb.7: IP-Einstellungen des Geräts

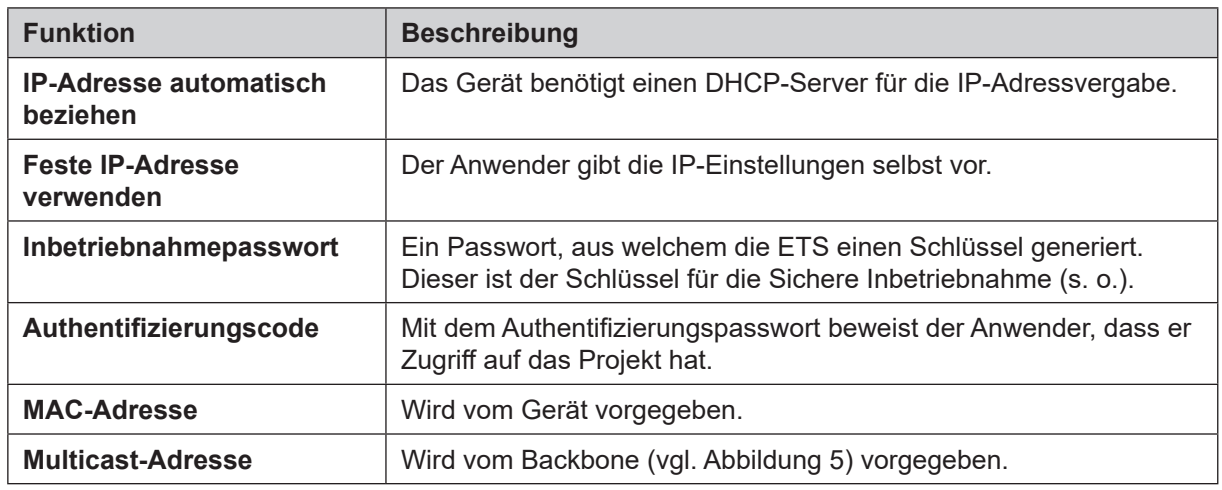

#### **6.2.3 KNX IP Secure**

Für einen fehlerfreien Betrieb der Geräte im abgesicherten Modus (Secure Mode) benötigt man die ETS 5.7.0 oder höher.

Voraussetzungen:

- Sichere Inbetriebnahme aktiviert

- FDSK eingegeben/eingescannt bzw. Gerätezertifikat hinzugefügt

- Konfiguration von KNX IP Secure:
- Secure Tunneling aktivieren.
- Passwort für jeden Tunnel (max. 8 Tunnel) festlegen.
- Passwort für Inbetriebnahme und Authentifizierungscode festlegen.
- i Alle Passwörter dokumentieren und sicher aufbewahren.

#### <span id="page-10-0"></span>**6.3 Gerätespezifische Parameter**

#### **6.3.1 KNX IP-Schnittstelle**

#### **Allgemeine Einstellungen**

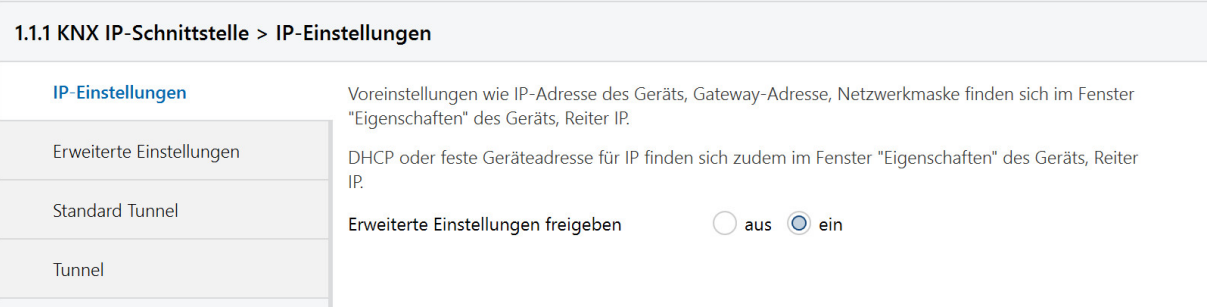

#### Abb.8: Allgemeine Einstellungen des Geräts

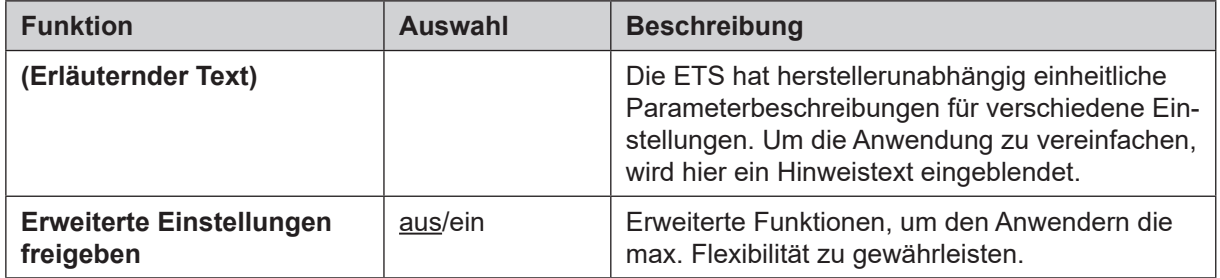

#### **Erweiterte Einstellungen**

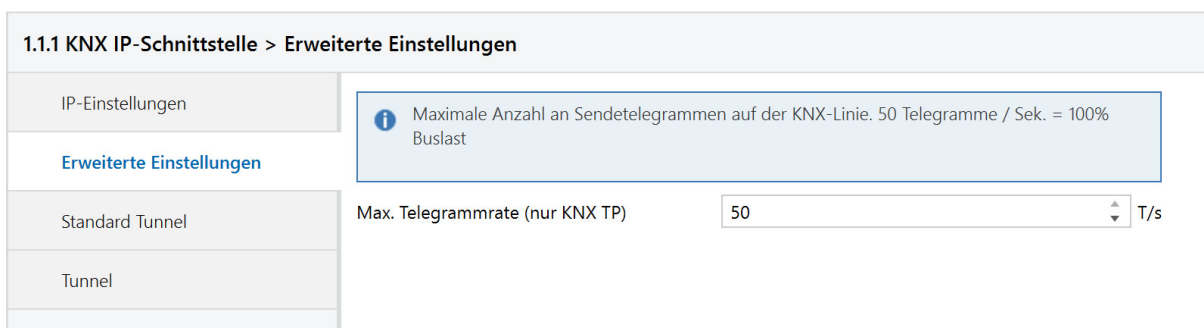

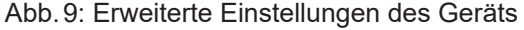

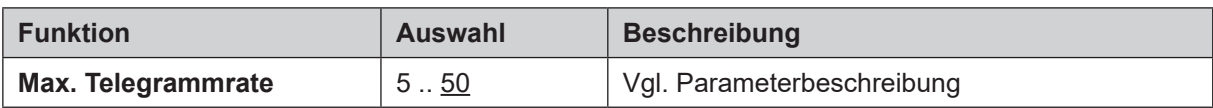

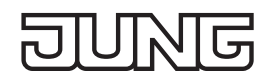

#### **Erweiterte Einstellungen Standard Tunnel bevorzugte IP**

Die KNX IP-Schnittstellen bieten für Standard-Tunnelverbindungen (vor 2019) die Möglichkeit, jede dieser Tunnelverbindungen jeweils einer IP-Adresse zuzuordnen. Dies ermöglicht bei der Analyse von Gruppentelegrammen eine leichtere Zuordnung der Telegramme zum Sender, der hinter dem Tunnel "sitzt", wie z. B. Visualisierungen oder Smartphone-Apps.

i Diese Zuordnung kann allerdings jederzeit durch die ETS oder eine neue sog. erweiterte Tunnelverbindung (Stand 2019) aufgelöst werden.

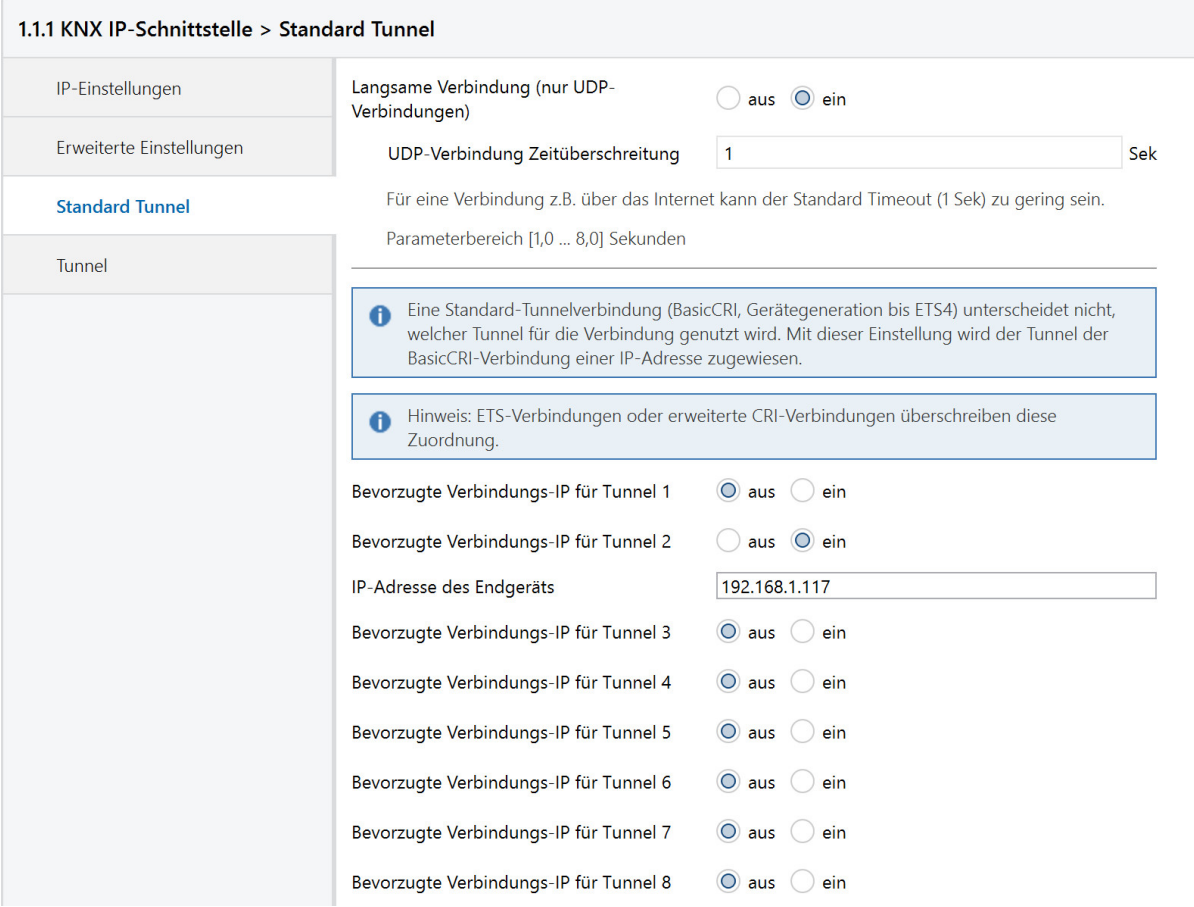

#### Abb.11: Bevorzugte Verbindungs-IP für Tunneling

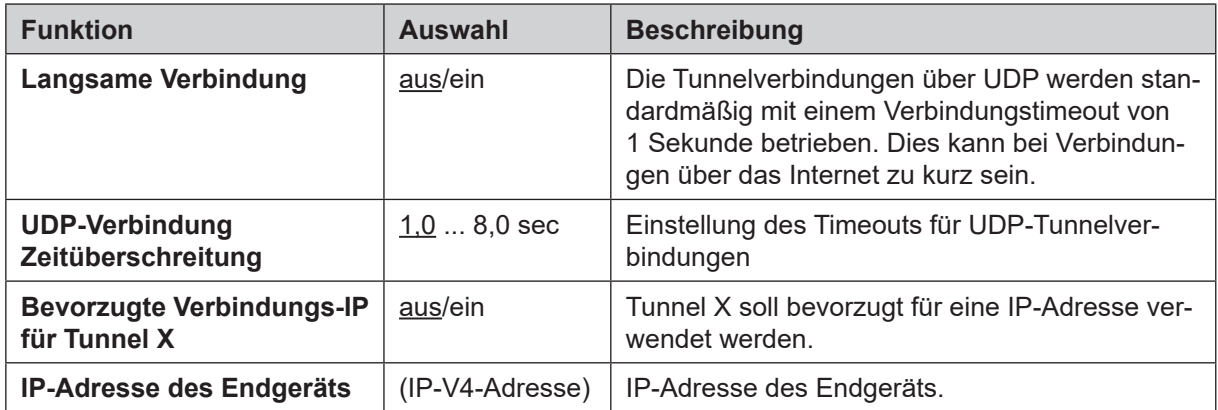

#### <span id="page-12-0"></span>**6.3.2 KNX IP-Router**

r.

#### **Allgemeine Einstellungen**

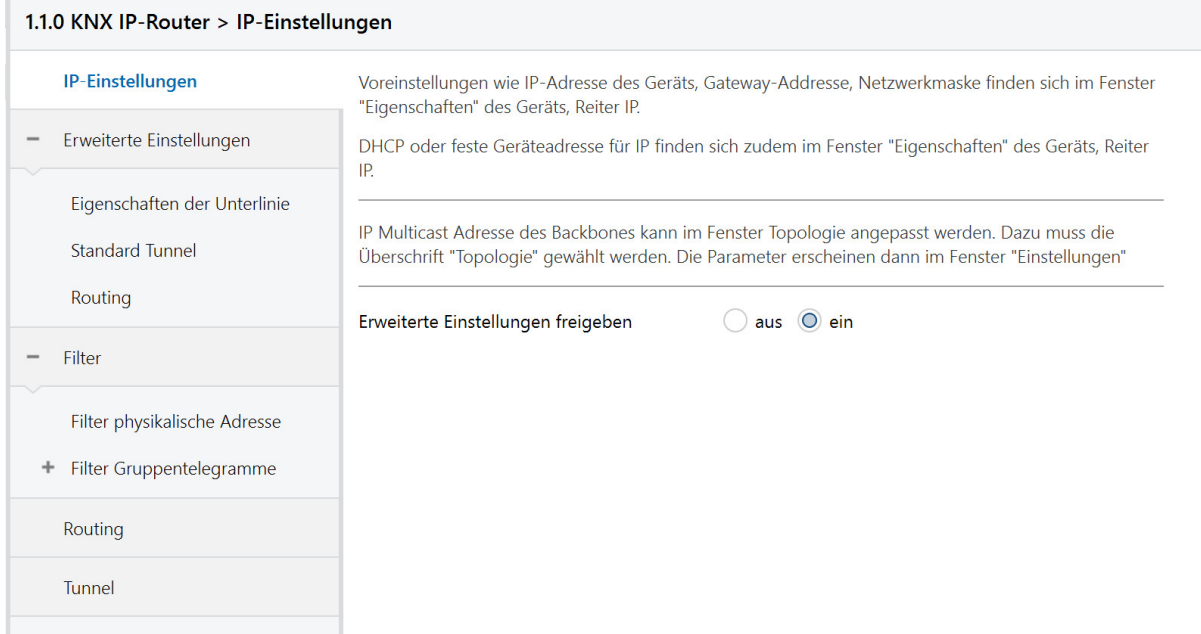

#### Abb.12: Allgemeine Einstellungen des Geräts

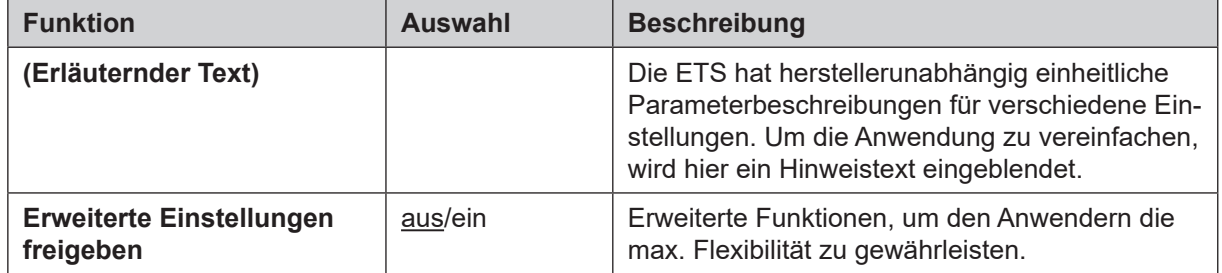

#### **Erweiterte Einstellungen Eigenschaften der Unterlinie**

D

D

্র

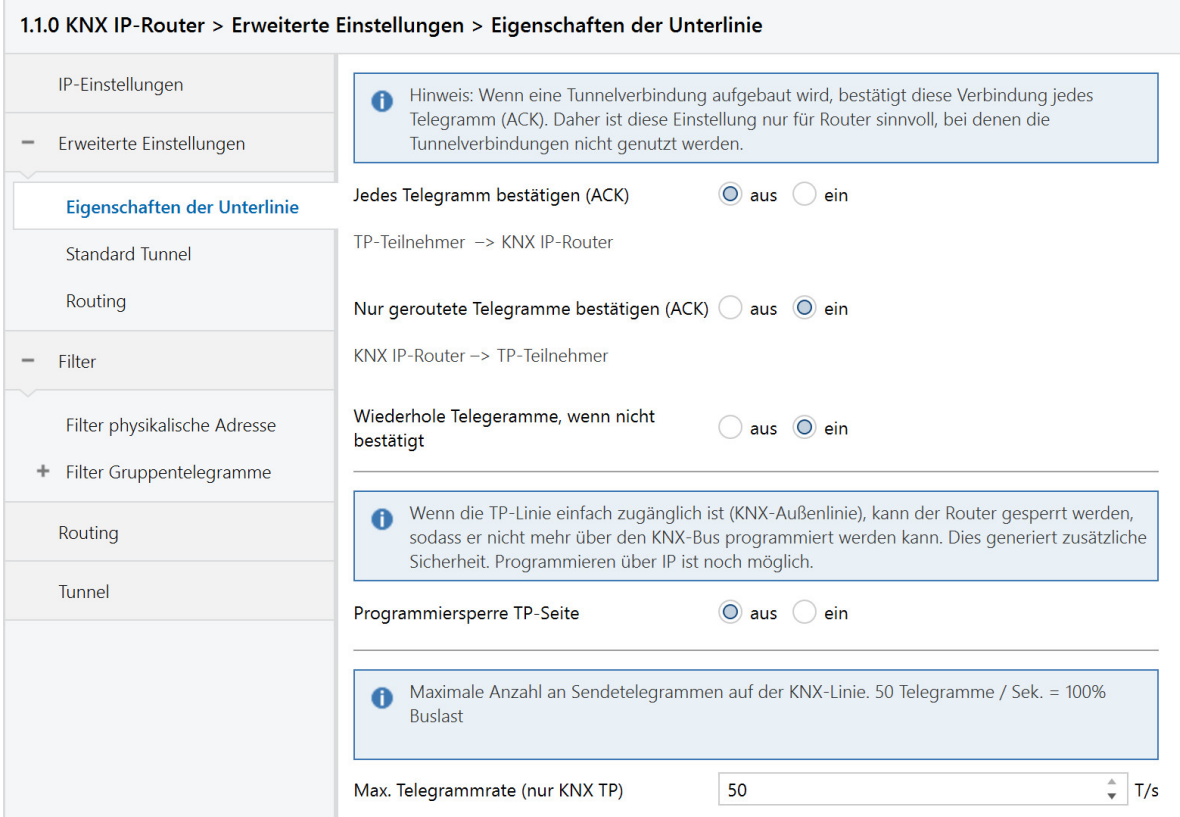

Abb.13: Eigenschaften der Unterlinie

| <b>Funktion</b>                               | <b>Auswahl</b> | <b>Beschreibung</b>                                                                      |
|-----------------------------------------------|----------------|------------------------------------------------------------------------------------------|
| <b>Jedes Telegramm</b><br>bestätigen (ACK)    | aus/ein        | Der Router bestätigt jedes Telegramm, auch<br>wenn er dieses nicht weiterleitet (nur TP) |
| Nur geroutete Telegramme<br>bestätigen (ACK)  | aus/ein        | Der Router bestätigt nur die Telegramme, die er<br>weiterleitet (nur TP)                 |
| Wiederhole Telegramme,<br>wenn nicht betätigt | aus/ein        | Der Router wiederholt nicht bestätigte phy. ad-<br>ressierte Telegramme (nur TP)         |
| <b>Programmiersperre TP-</b><br><b>Seite</b>  | aus/ein        | Vgl. Parameterbeschreibung                                                               |
| <b>Max. Telegrammrate</b>                     | 550            | Vgl. Parameterbeschreibung                                                               |

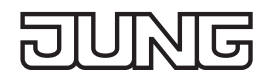

#### **Erweiterte Einstellungen Standard Tunnel bevorzugte IP**

Für Standard-Tunnelverbindungen (vor 2019) besteht die Möglichkeit, jede dieser Tunnelverbindungen jeweils einer IP-Adresse zuzuordnen. Dies ermöglicht bei der Analyse von Gruppentelegrammen eine leichtere Zuordnung der Telegramme zum Sender, der hinter dem Tunnel "sitzt", wie z. B. Visualisierungen oder Smartphone-Apps.

i Diese Zuordnung kann allerdings jederzeit durch die ETS oder eine neue sog. erweiterte Tunnelverbindung (Stand 2019) aufgelöst werden.

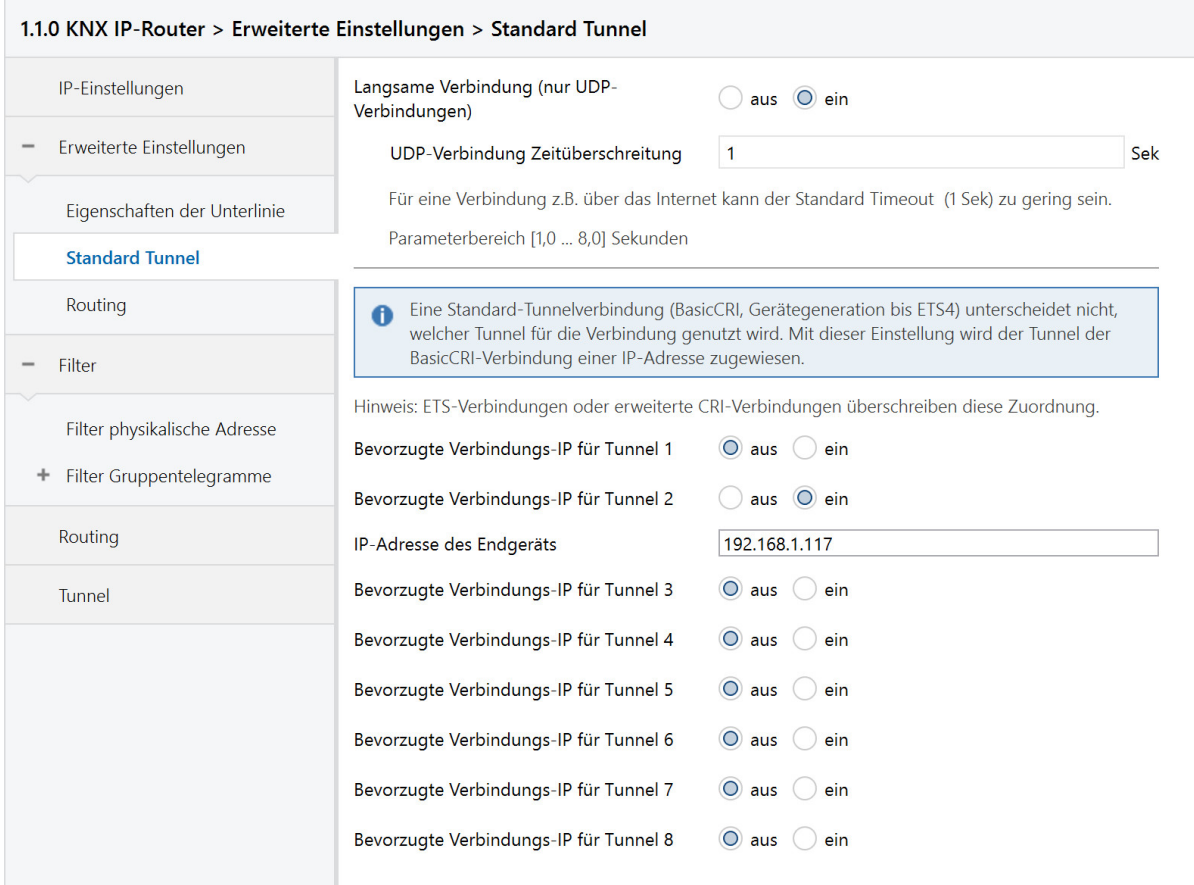

#### Abb.14: Standard Tunnel

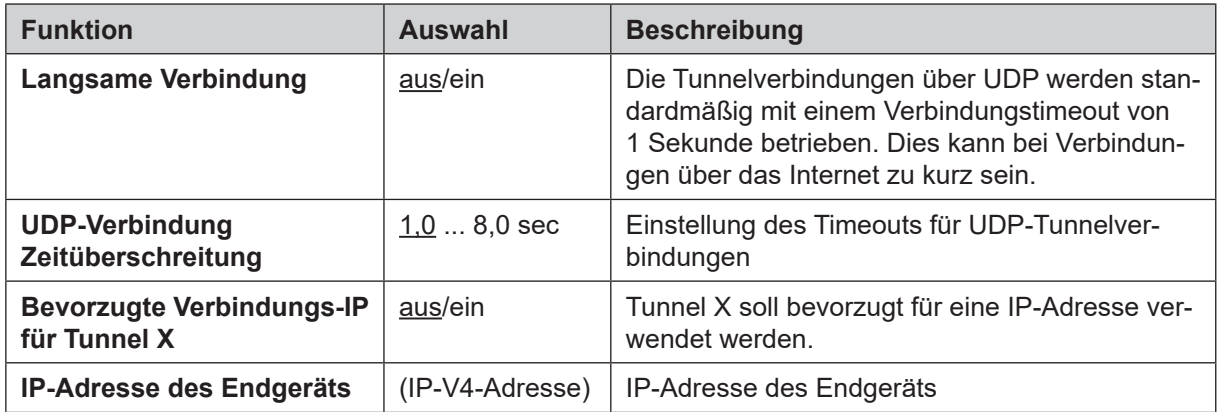

#### **Erweiterte Einstellungen Routing**

| 1.1.0 KNX IP-Router > Erweiterte Einstellungen > Routing |                                                                                                    |  |  |  |
|----------------------------------------------------------|----------------------------------------------------------------------------------------------------|--|--|--|
| IP-Einstellungen                                         | Topologieüberprüfung                                                                                                    |  |  |  |
| Erweiterte Einstellungen                                 | Wenn aktiviert, erkennt der Router Topologiefehler und sendet eine Nachricht<br>O<br>(A Network Parameter Response) auf den KNX-Bus oder IP-Line. Das Telegramm erscheint auf<br>der Linie, welche die Topologie verletzt. |  |  |  |
| Eigenschaften der Unterlinie<br><b>Standard Tunnel</b>   | Im Telnet Interface und am Display ist dann die fehlerhafte KNX-Adresse auszulesen. Das<br>A<br>fehlerhafte Telegramm wird nicht geroutet.                                                                                 |  |  |  |
| <b>Routing</b>                                           | Überprüfung der Topologie<br>ein<br>aus                                                                                                    |  |  |  |
| Filter                                                   | Routing (vor 2018)                                                                                                    |  |  |  |
| Filter physikalische Adresse<br>Filter Gruppentelegramme | Wenn aktiviert, arbeitet der Router nach Spezifikation vor 2018. Dies bedeutet im Wesentlichen<br>A<br>ein anderer Routing Count Algorithmus.                                                                              |  |  |  |
| Routing                                                  | Wenn der Router als Ersatz in eine bestehende Installation eingebaut wird, kann das vorherige<br>A<br>Routing eventuell notwendig werden.                                                                                  |  |  |  |
| Tunnel                                                   | Aktivierung Routing-Algorithmus (<2018)<br>ein<br>aus                                                                                                    |  |  |  |

Abb.15: Routing

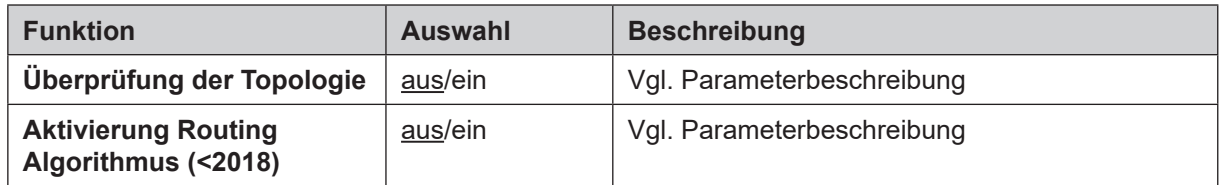

#### **Filter physikalisch adressierte Telegramme**

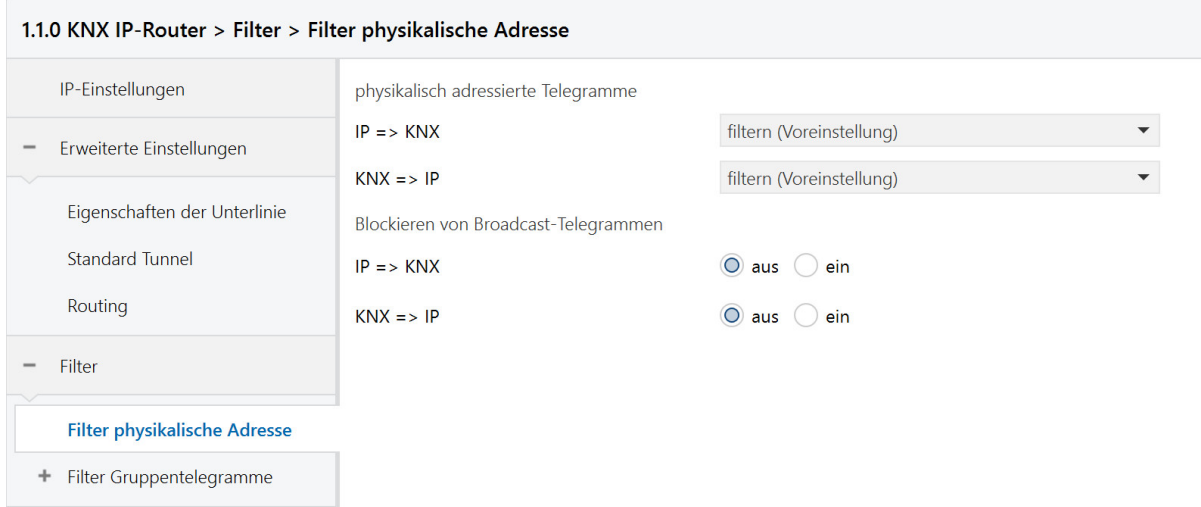

Abb.16: Filter für physikalisch adressierte Telegramme

| <b>Funktion</b>                                        | <b>Auswahl</b>                         | <b>Beschreibung</b>                                                                                                    |
|--------------------------------------------------------|----------------------------------------|----------------------------------------------------------------------------------------------------|
| <b>Physikalisch adressierte</b><br><b>Telegramme</b>   | filtern, blockie-<br>ren, weiterleiten | Die physikalisch adressierten Telegramme (z. B.<br>Programmierung von Aktoren) können über das<br>Routing weitergeleitet, blockiert oder gefiltert<br>werden. Dies betrifft damit sämtliche Kommuni-<br>kation, die sich auf die Geräteadresse bezieht. |
| <b>Blockieren von Broadcast-</b><br><b>Telegrammen</b> | aus/ein                                | Broadcast-Telegramme (z. B. Suchen nach Ak-<br>toren im Programmierzustand) können über den<br>Router weitergeleitet oder blockiert werden.                                                                                                    |

#### **Filter Gruppentelegramme**

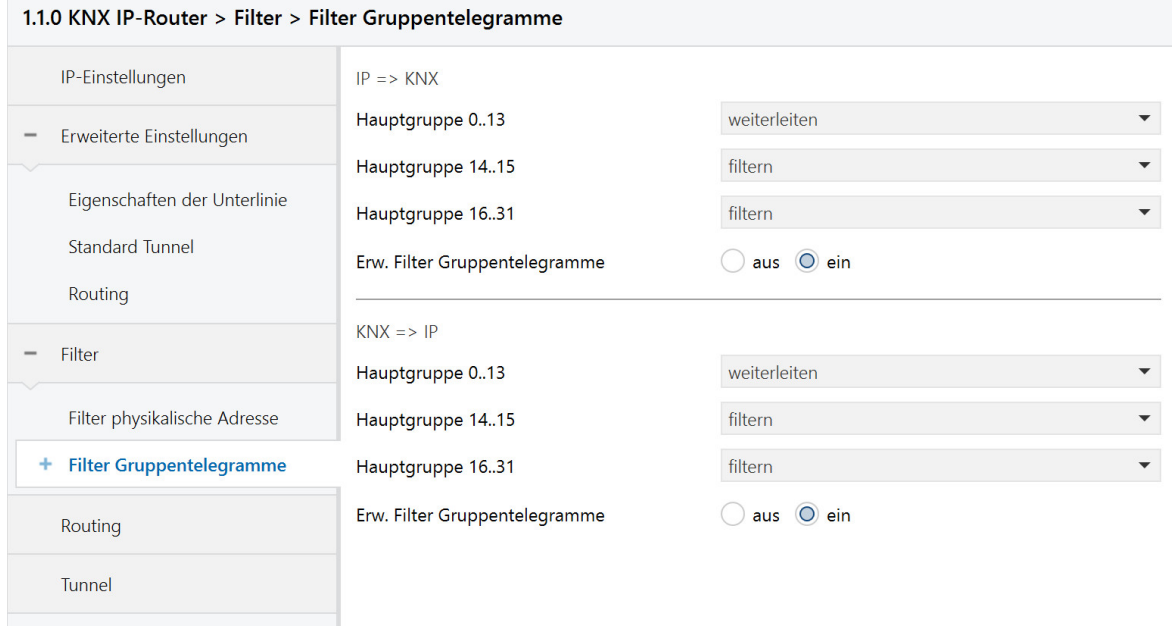

#### Abb.17: Filter für Gruppentelegramme

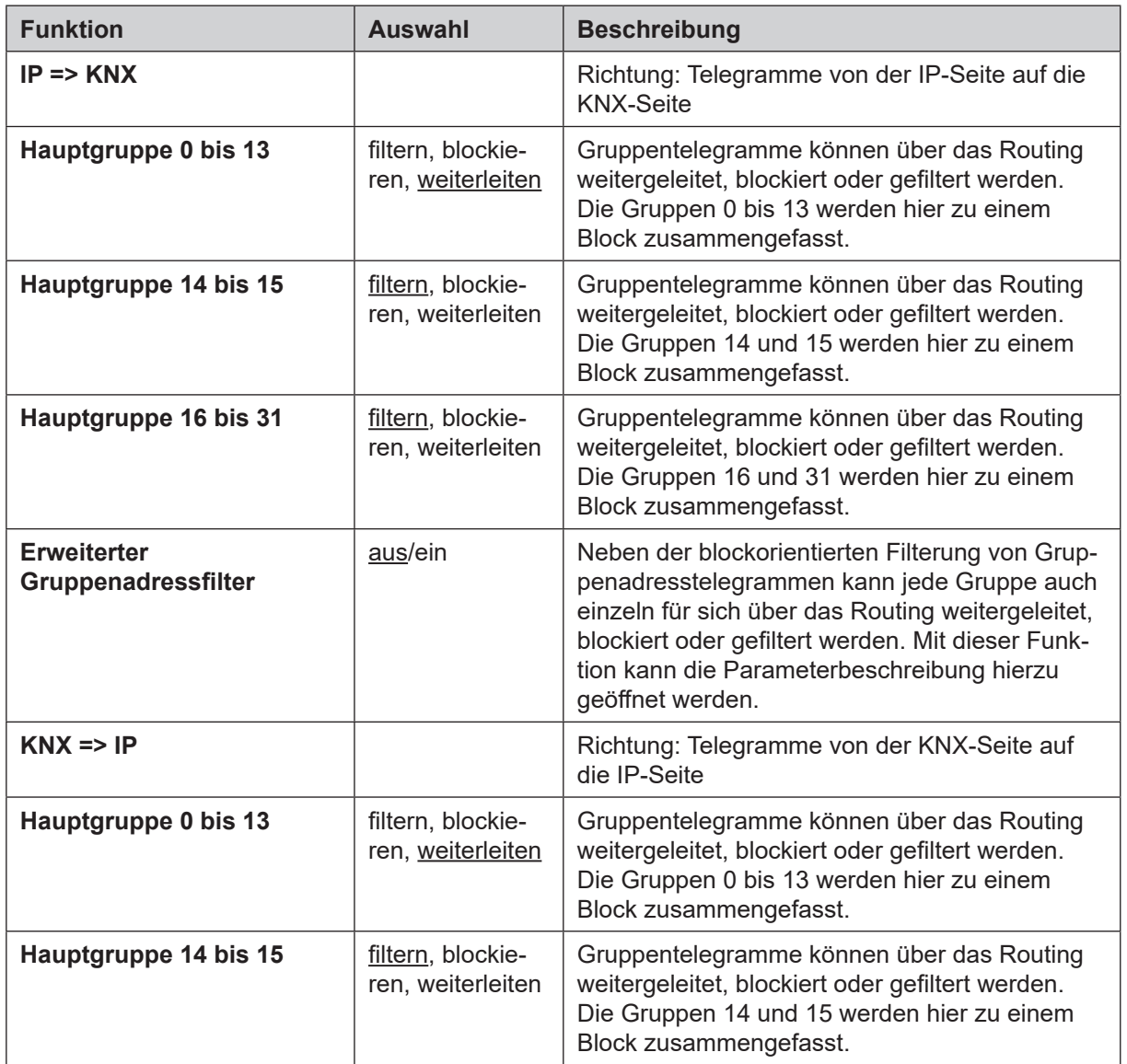

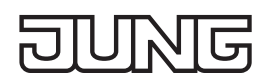

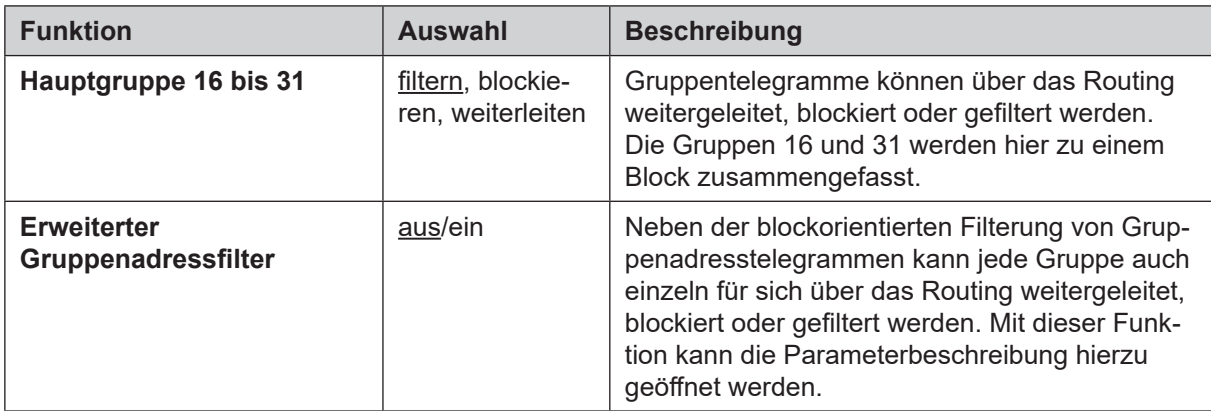

#### **Erweiterter Filter Gruppentelegramme**

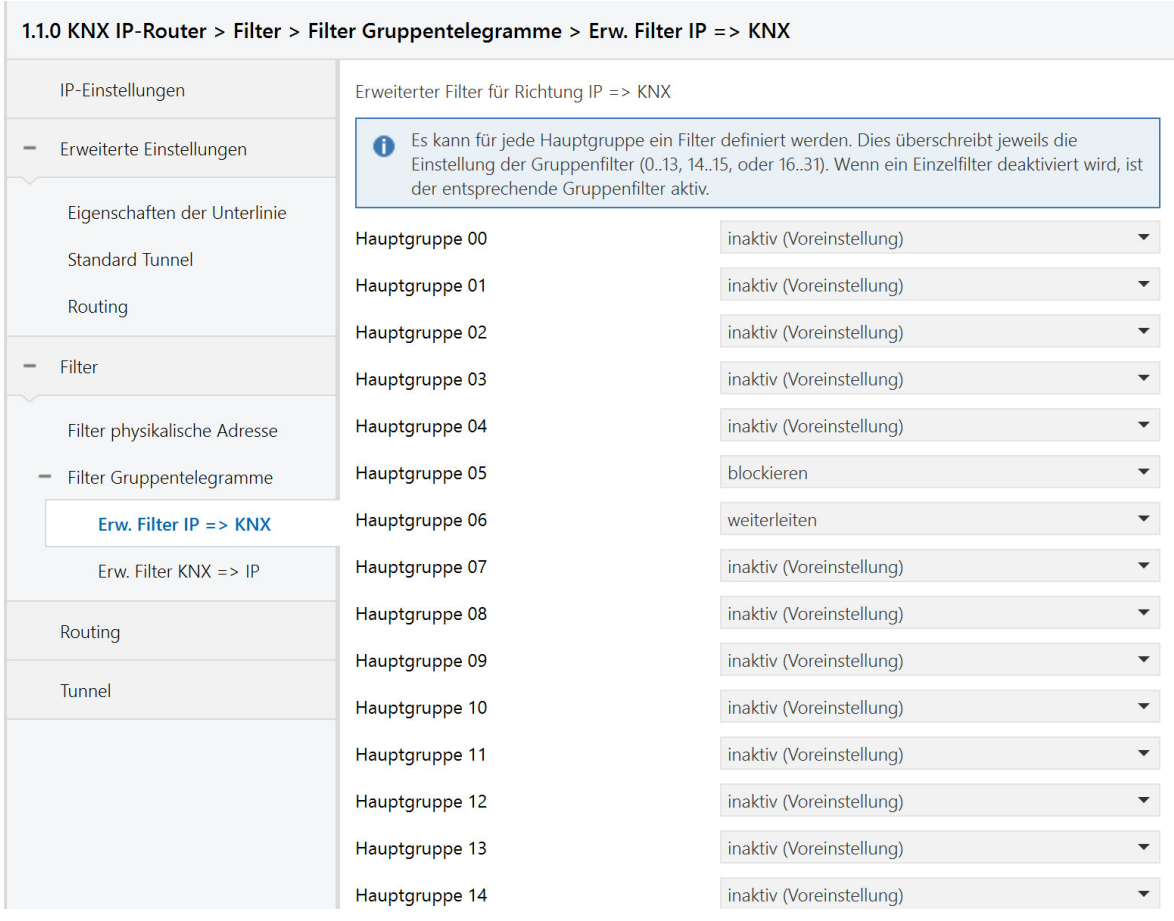

Abb.18: Erweiterter Filter für Gruppentelegramme

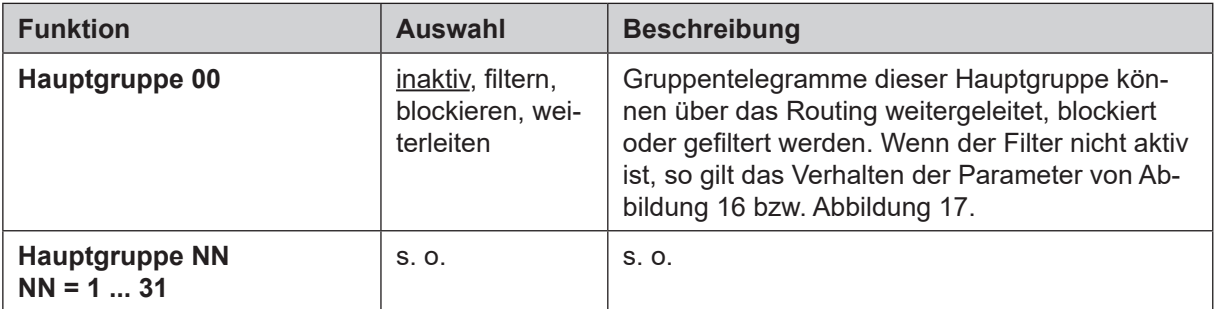

<span id="page-18-0"></span>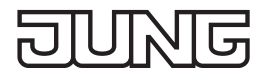

# **7 Erweiterte Konfiguration**

#### **7.1 Konfigurationstool**

Die Software vereinfacht die Konfiguration des Geräts und stellt detaillierte Informationen zur Fehleranalyse zur Verfügung.

Wenn das Gerät im Secure-Modus betrieben wird, kann das Konfigurationstool keine Verbindung zum Gerät herstellen.

#### **7.1.1 KNX IP-Router und KNX IP-Schnittstelle**

#### **Geräteverbindung**

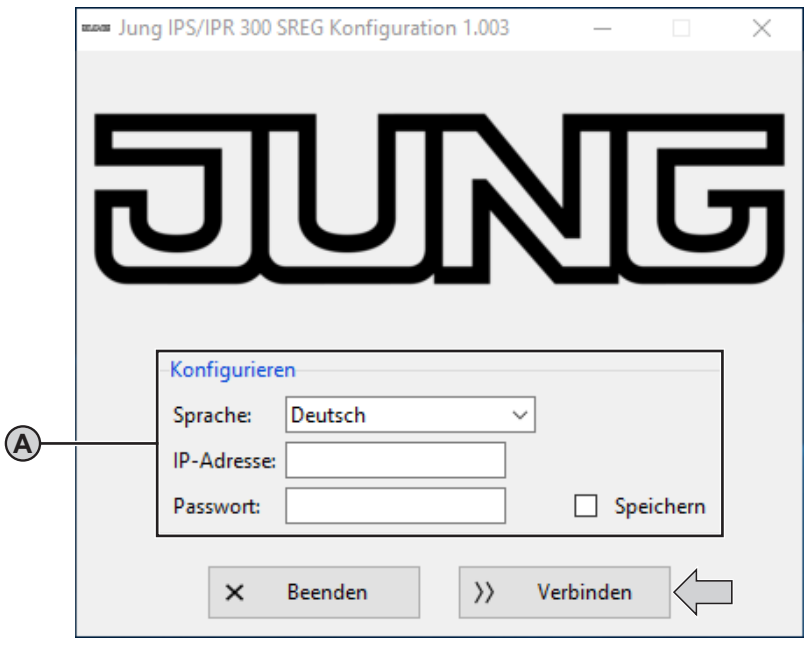

Abb.19: Geräteverbindung

Voraussetzungen:

- Gerät angeschlossen und gebootet
- Konfigurationstool gestartet

#### **Konfigurieren (A)**

Sprache ändern:

• Sprache auswählen.

Konfigurationstool wird in der ausgewählten Sprache angezeigt.

Gerät verbinden zur Gerätekonfiguration:

- IP-Adresse des Geräts eingeben. Die IP-Adresse wird auf dem Display des Geräts angezeigt oder kann wie folgt ermittelt werden: Feste IP-Adresse: siehe ETS Dynamische IP-Adresse: siehe DHCP-Server
- Passwort eingeben. Das voreingestellte Passwort ist "knxsecure". Das eingegebene Passwort kann gespeichert werden, damit es nach dem nächsten Start des Konfigurationstools nicht erneut eingegeben werden muss.
- "Verbinden" auswählen. Gerät wird verbunden. Gerätekonfiguration wird angezeigt.

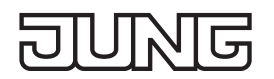

#### **Gerätekonfiguration**

Der KNX IP-Router bietet mehr Konfigurationsmöglichkeiten als die KNX IP-Schnittstelle. Die folgende Abbildung zeigt daher exemplarisch nur die Konfiguration des KNX IP-Routers.

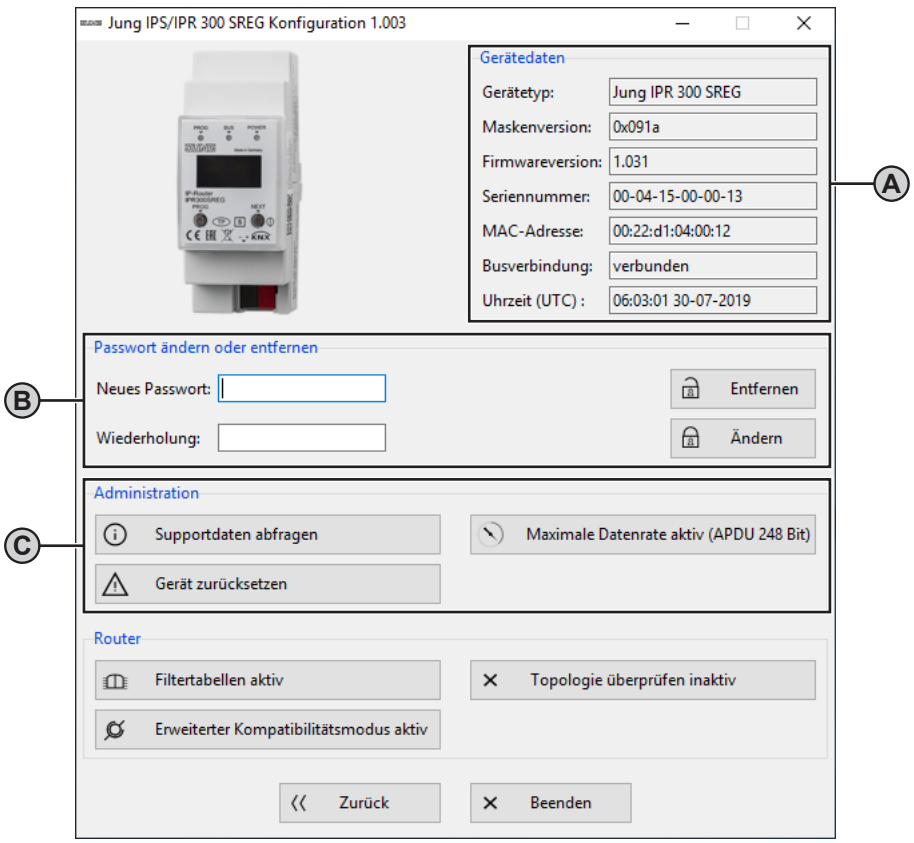

Abb.20: Gerätekonfiguration – KNX IP-Router und KNX IP-Schnittstelle

Voraussetzung:

- Geräteverbindung hergestellt

#### **Gerätedaten (A)**

Zeigt aktuelle Eigenschaften des Geräts an.

#### **Passwort ändern oder entfernen (B)**

Passwort ändern:

- Neues Passwort eingeben und Eingabe wiederholen.
- Neues Passwort mit "Ändern" bestätigen. Passwort ist geändert.

Passwort entfernen:

• "Entfernen" auswählen. Passwort wird entfernt.

## **Administration (C)**

Geräteinformationen abspeichern zur Fehlerbehebung:

• "Supportdaten abfragen" auswählen.

Eine Textdatei mit Geräteinformationen wird im Hauptverzeichnis der Software abgespeichert. Beispielpfad: C:\Programme\KonfigTool\

Master-Reset durchführen zur Wiederherstellung von Werkseinstellungen:

- "Gerät zurücksetzen" auswählen.
	- Master-Reset wird durchgeführt.
	- Konfigurationstool wird neugestartet.

Min. / max. Länge der Telegramme auswählen zur Fehlerbehebung durch Drittanbieterprodukte:

• "Maximale Datenrate aktiv (APDU 248 Bit)" bzw. "Minimale Datenrate aktiv (APDU 55 Bit)" auswählen. Telegrammlänge wird angepasst.

#### <span id="page-20-0"></span>**7.1.2 KNX IP-Router**

#### **Gerätekonfiguration**

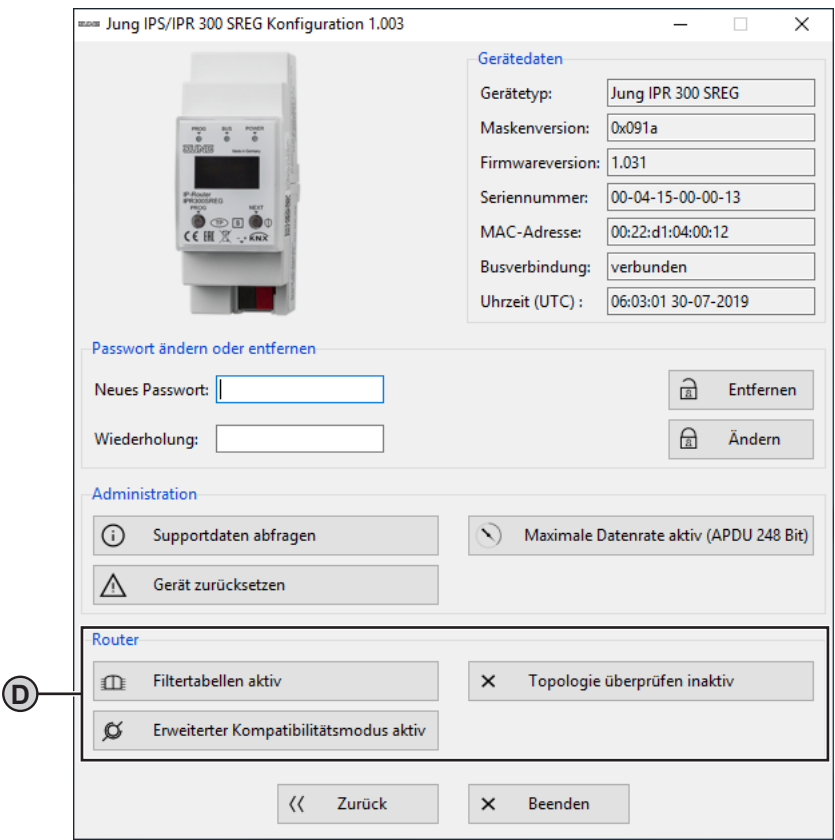

Abb.21: Gerätekonfiguration – KNX IP-Router

#### **Router (D)**

i Dieser Bereich wird nur angezeigt, wenn das Konfigurationstool mit einem KNX IP-Router verbunden ist. Filtertabellen kurzzeitig deaktivieren zur Fehlerbehebung:

- "Filtertabellen aktiv" auswählen. Filtertabellen werden deaktiviert.
- Fehlerursache beheben.
- "Filtertabellen inaktiv" auswählen. Filtertabellen werden wieder aktiviert.

Physikalische Adressen aller Geräte in der Linie überprüfen:

• "Topologie überprüfen inaktiv" auswählen. Alle Geräte in der Linie werden überprüft. Fehlerhafte physikalische Adresse wird im Telnet-Interface und auf dem Display des Geräts angezeigt sowie in der Textdatei mit Geräteinformationen abgespeichert. Telegramm wird unabhängig von Filtertabellen nicht weitergeleitet.

Kompatibilität zu Drittanbieterprodukten verbessern:

• "Erweiterter Kompatibilitätsmodus aktiv" auswählen. Kompatibilität zu Drittanbieterprodukten wird verbessert.

<span id="page-21-0"></span>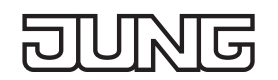

#### **7.2 Telnet-Interface**

Telnet ist ein weit verbreitetes Netzwerkprotokoll auf Basis einer TCP-Verbindung zwischen einem Telnet-Server und einem Client.

Voraussetzung für die Kommunikation ist, dass das Gerät im Netzwerk administriert ist und vom Inbetriebnahme-PC über IP erreicht wird. Über Telnet können dann Einstellungen vorgenommen, sowie Statusinformationen eingesehen werden, ohne dass eine Verbindung zur ETS besteht.

Telnet kann entweder als Funktion des Betriebssystems Windows aktiviert werden oder über ein Drittprogramm, wie z. B. PuTTY, genutzt werden.

Der Telnet-Zugang ist ab Werk mit dem Passwort "knxsecure" geschützt.

Sobald das Gerät im Secure-Modus betrieben wird, ist das Telnet-Interface deaktiviert.

#### **7.2.1 KNX IP-Router und KNX IP-Schnittstelle**

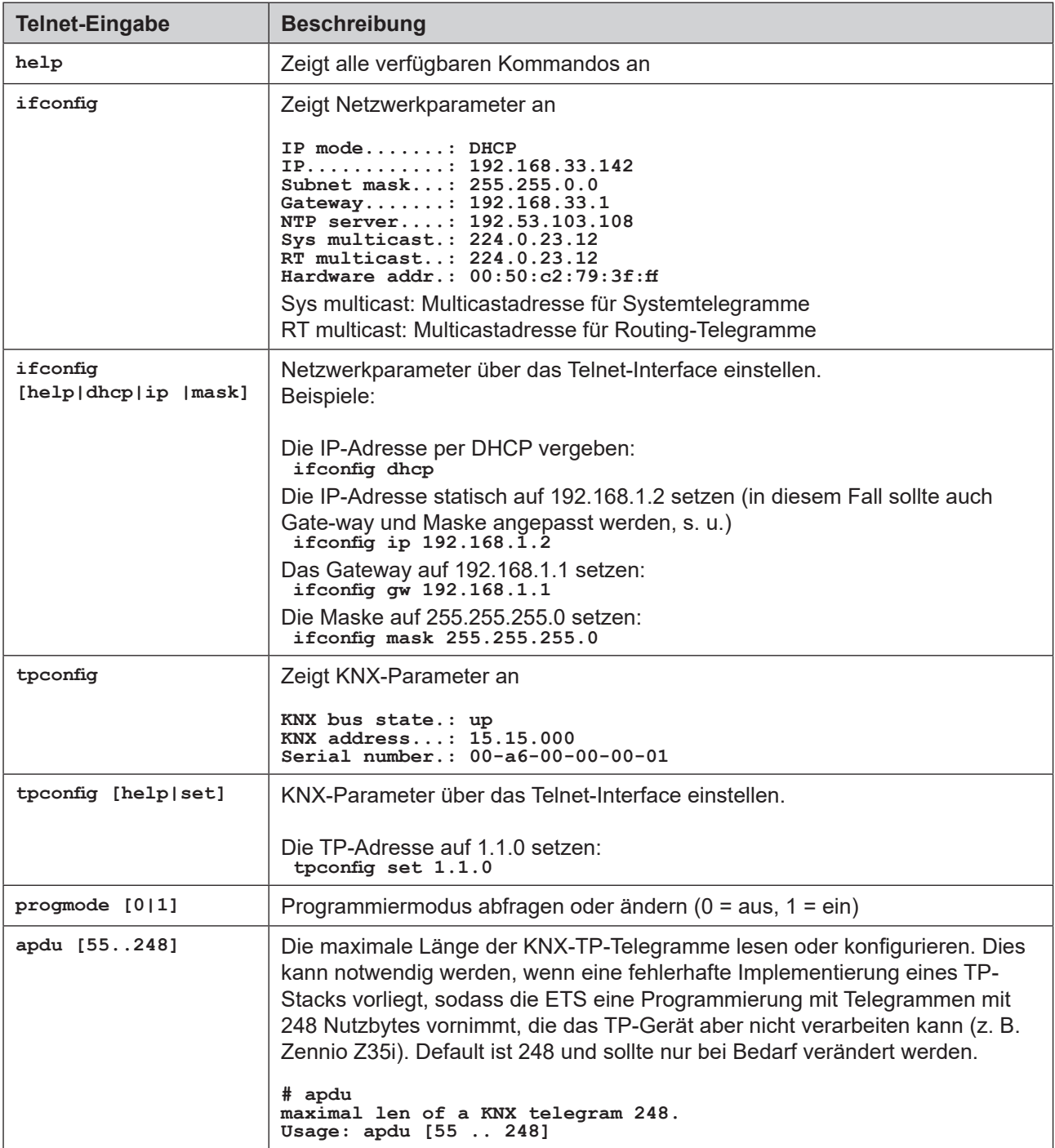

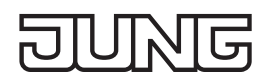

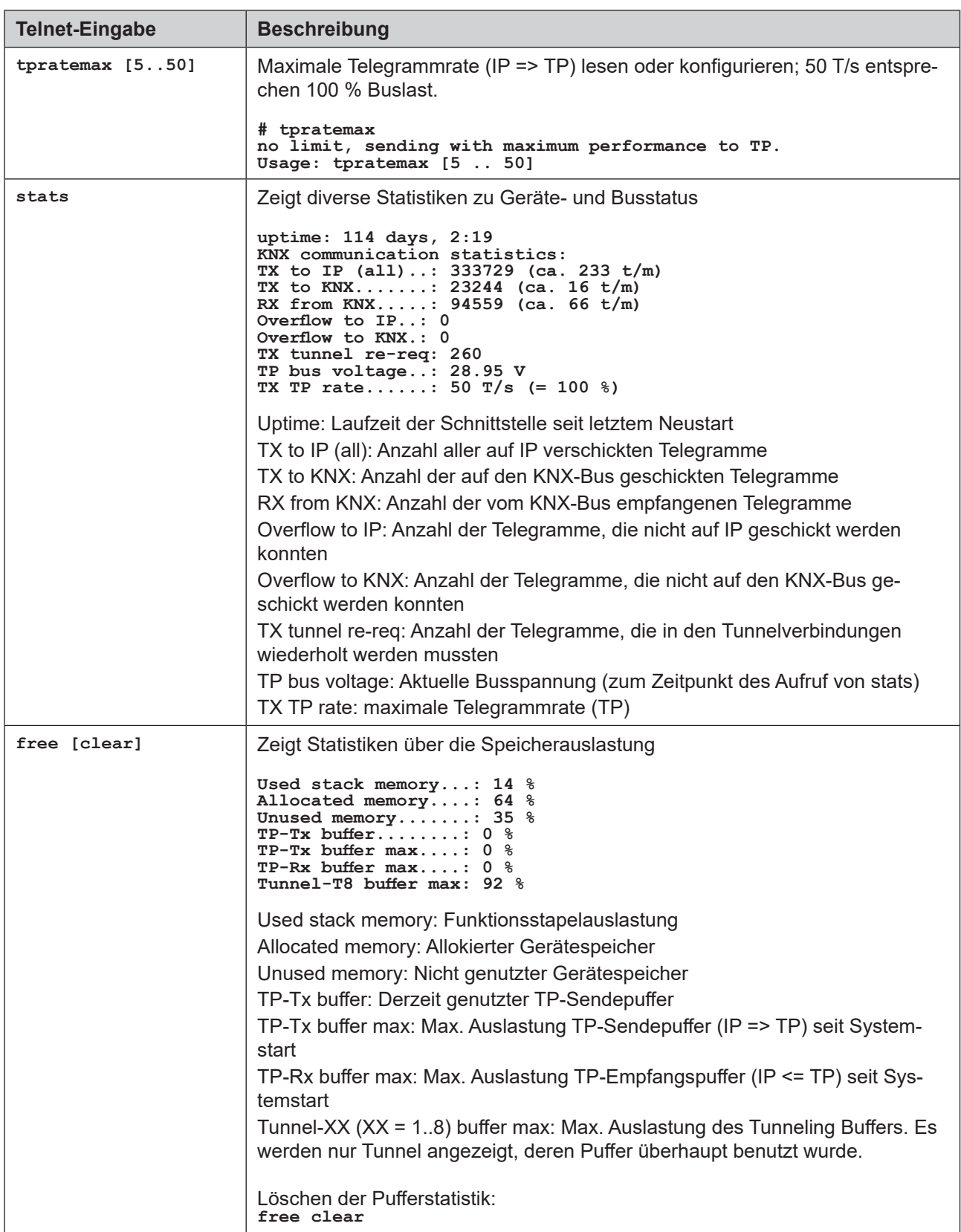

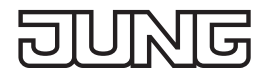

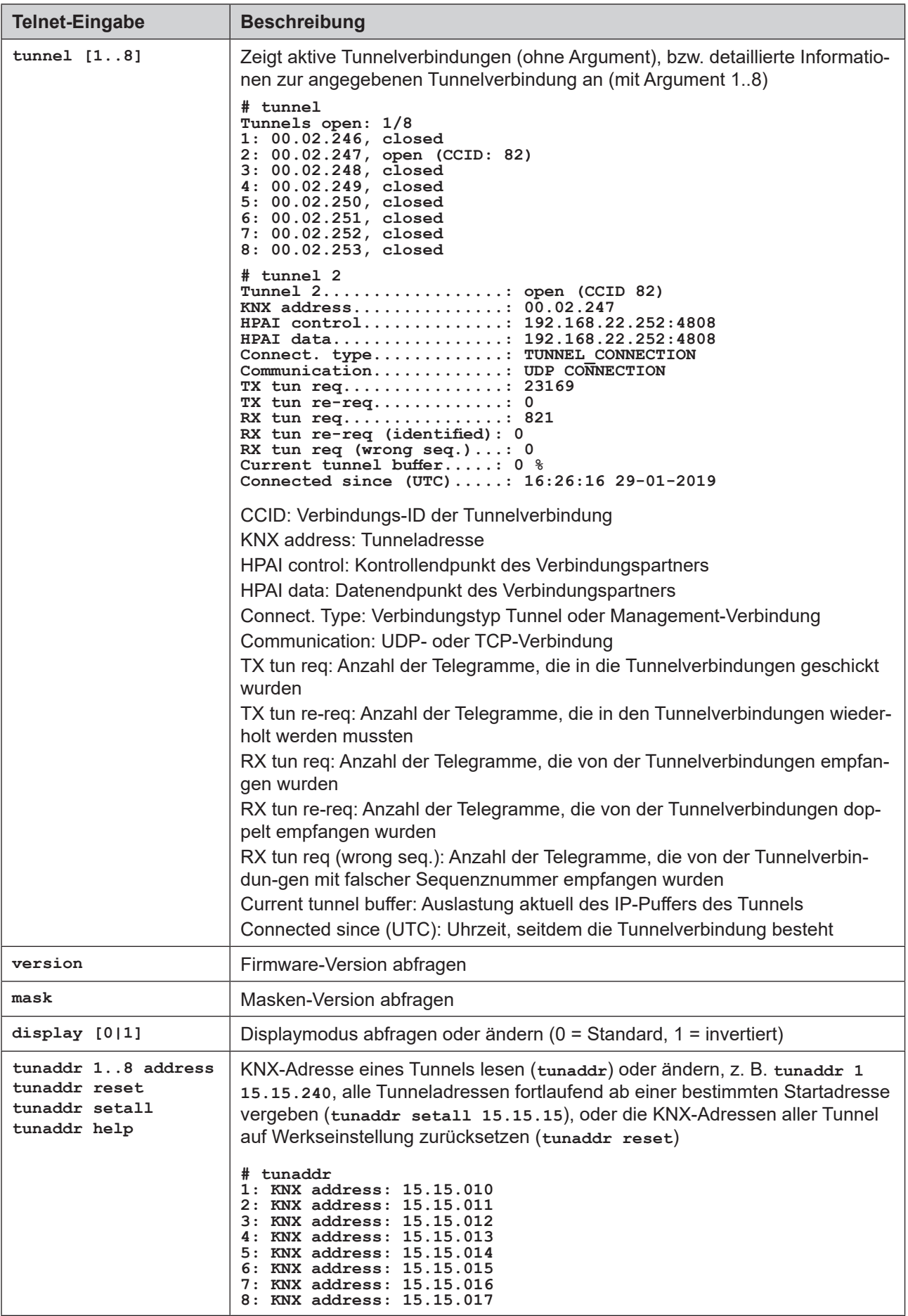

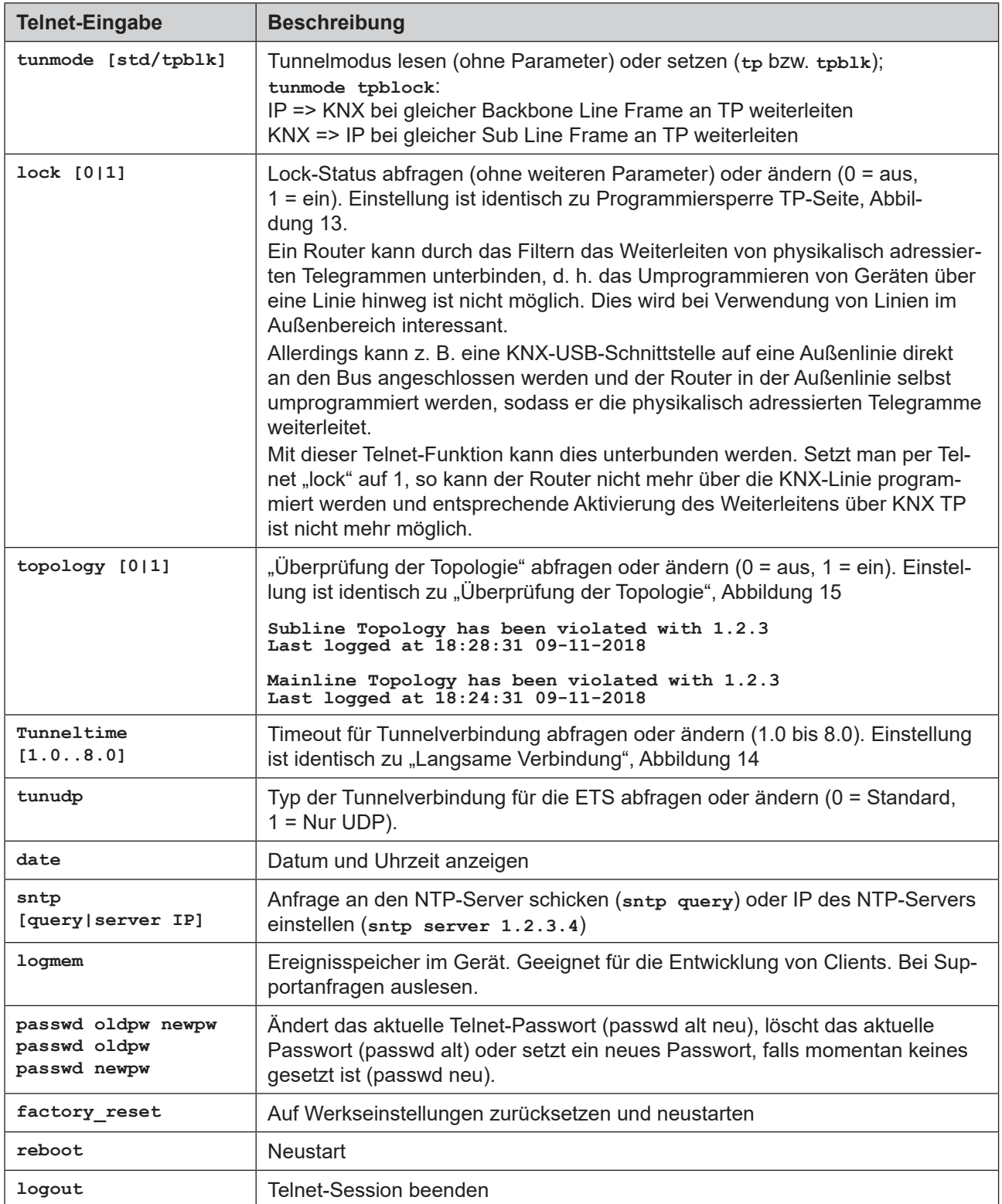

#### <span id="page-25-0"></span>15 টি Ц

#### **7.2.2 KNX IP-Router**

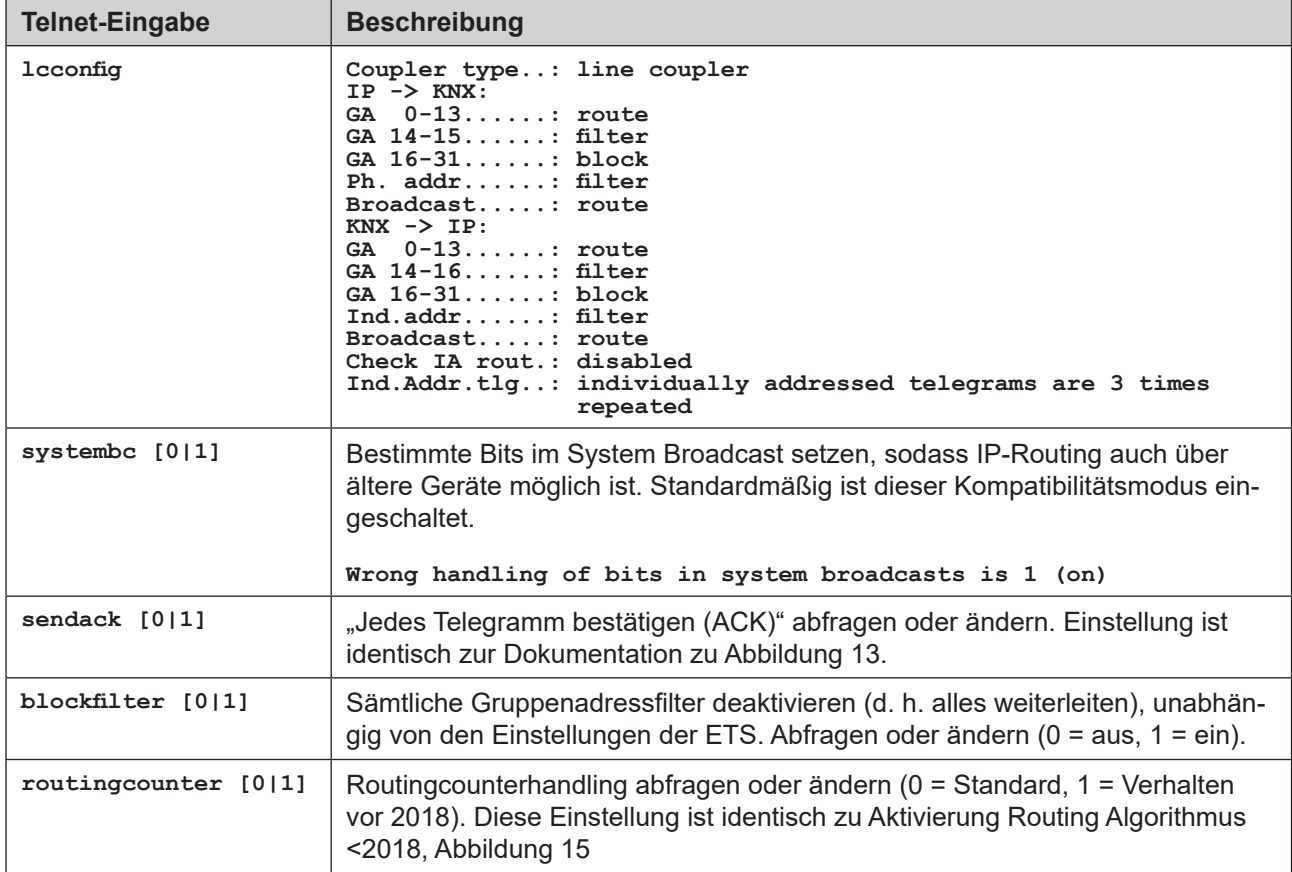

# <span id="page-26-0"></span>**8 Begriffe**

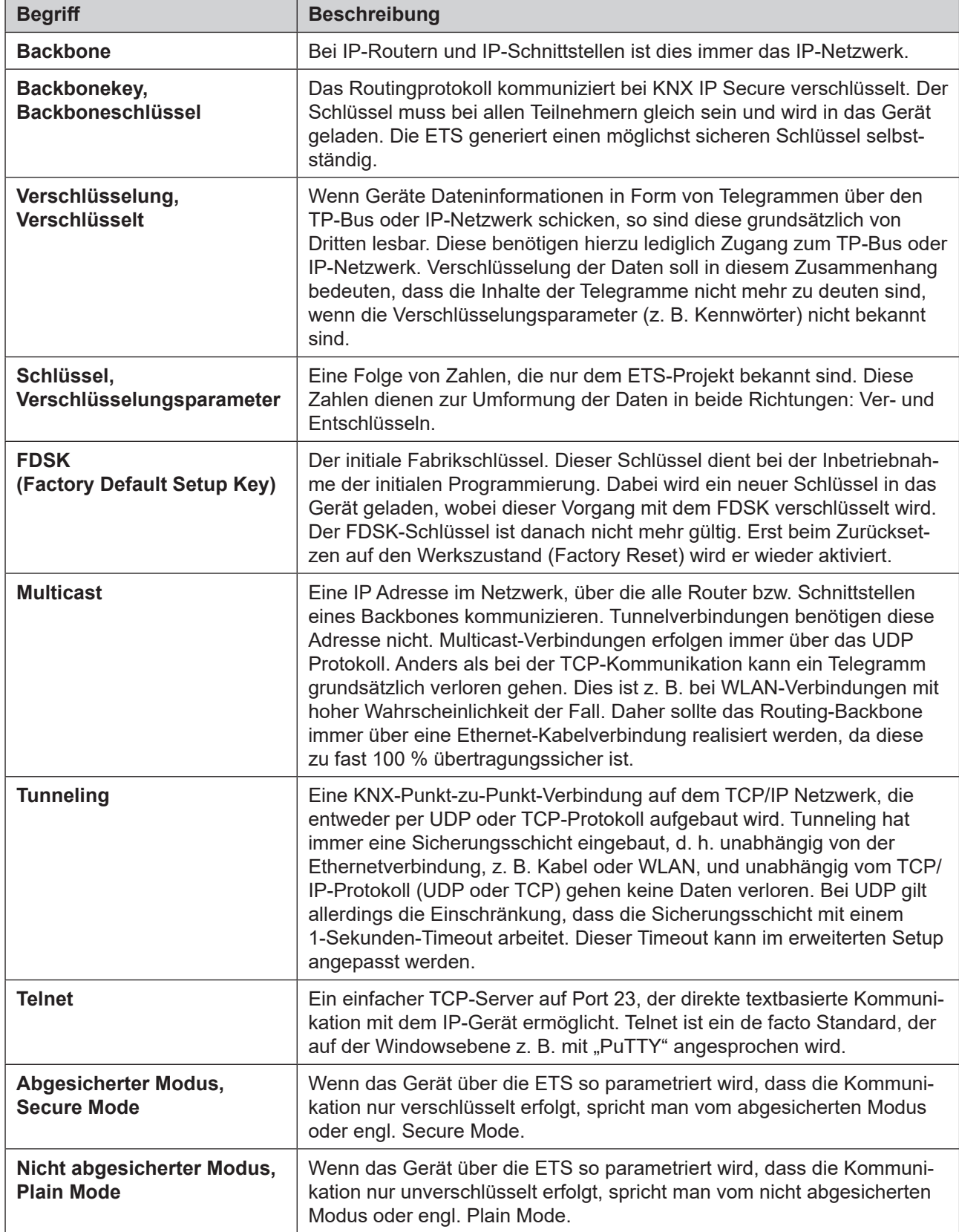

# <span id="page-27-0"></span>**9 Technische Daten**

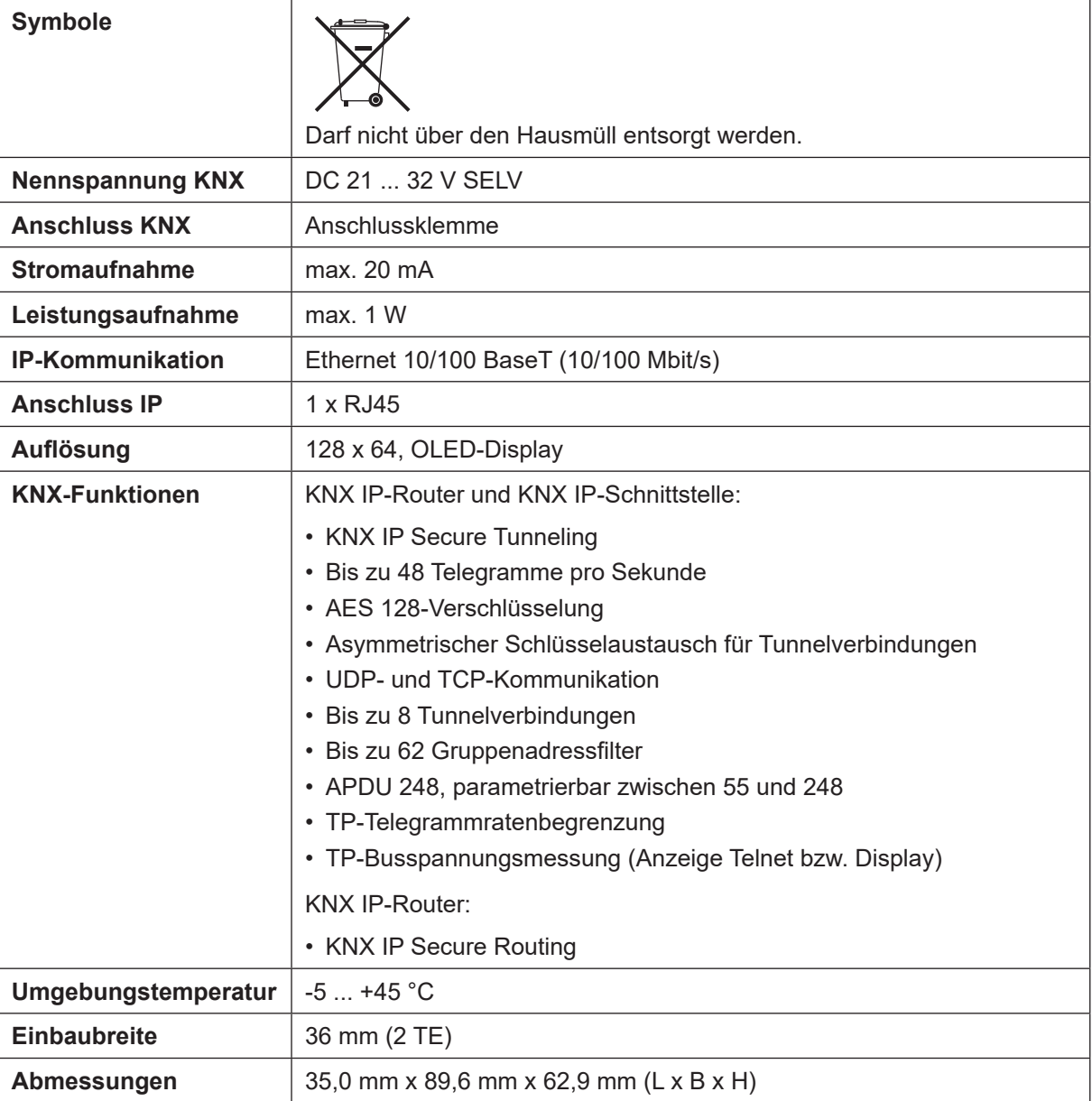

# **10 Gewährleistung**

Die Gewährleistung erfolgt im Rahmen der gesetzlichen Bestimmungen über den Fachhandel.

# <span id="page-28-0"></span>**11 Open Source Software**

Dieses Produkt verwendet Software aus dritten Quellen folgender Autoren:

Adam Dunkels adam@sics.se Marc Boucher <marc@mbsi.ca> and David Haas dhaas@alum.rpi.edu Guy Lancaster <lancasterg@acm.org>, Global Election Systems Inc. Martin Husemann <martin@NetBSD.org> Van Jacobson (van@helios.ee.lbl.gov) Paul Mackerras, paulus@cs.anu.edu.au, Christiaan Simons christiaan.simons@axon.tv Jani Monoses jani@iv.ro Leon Woestenberg <leon.woestenberg@gmx.net>

#### **11.1 LWIP**

Quelle: https://savannah.nongnu.org/projects/lwip/

**Copyright (c) 2001-2004 Swedish Institute of Computer Science. All rights reserved.**

**Redistribution and use in source and binary forms, with or without modification, are permitted provided that the following conditions are met:**

**1. Redistributions of source code must retain the above copyright notice, this list of conditions and the following disclaimer.**

**2. Redistributions in binary form must reproduce the above copyright notice, this list of conditions and the following disclaimer in the documentation and/or other materials provided with the distribution. 3. The name of the author may not be used to endorse or promote products**

**derived from this software without specific prior written permission. THIS SOFTWARE IS PROVIDED BY THE AUTHOR 'AS IS' AND ANY EXPRESS OR IMPLIED WARRANTIES, INCLUDING, BUT NOT LIMITED TO, THE IMPLIED WARRANTIES OF MERCHANTABILITY AND FITNESS FOR A PARTICULAR PURPOSE ARE DISCLAIMED. IN NO EVENT SHALL THE AUTHOR BE LIABLE FOR ANY DIRECT, INDIRECT, INCIDENTAL, SPECIAL, EXEMPLARY, OR CONSEQUENTIAL DAMAGES (INCLUDING, BUT NOT LIMITED TO, PROCUREMENT OF SUBSTITUTE GOODS OR SERVICES; LOSS OF USE, DATA, OR PROFITS; OR BUSINESS INTERRUPTION) HOWEVER CAUSED AND ON ANY THEORY OF LIABILITY, WHETHER IN CONTRACT, STRICT LIABILITY, OR TORT (INCLUDING NEGLIGENCE OR OTHERWISE) ARISING IN ANY WAY OUT OF THE USE OF THIS SOFTWARE, EVEN IF ADVISED OF THE POSSIBILITY OF SUCH DAMAGE.}**